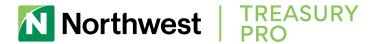

## SECURE BROWSER FIRST TIME REGISTRATION

1. After performing the reboot, locate and click the **Northwest Treasury Pro Secure Browser icon** that has been created on your desktop or from your Windows Apps tiles to begin registration.

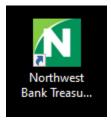

2. Enter your Activation Key, then select the Continue arrow.

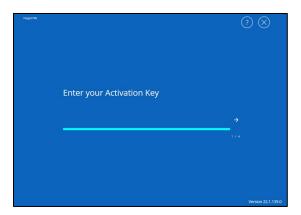

3. Next **create the PIN** you will use to login. Enter it twice to ensure no keying errors are made, then select the **Continue** arrow.

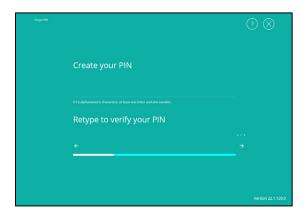

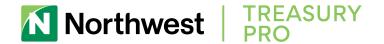

4. **Select** how you would like to receive your user verification code. Based on your selection, the code will be delivered to the email address or mobile phone number stored in your profile.

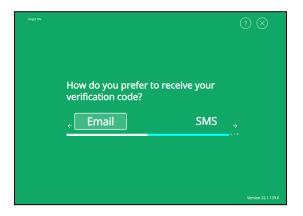

5. Retrieve the user verification code that was delivered, **enter the 6-digit code**, then select the **Continue** arrow.

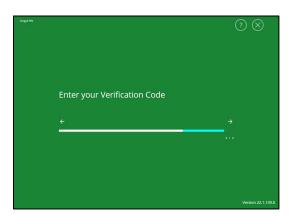

6. **Success! Enter the PIN** created during Registration and select **LOGIN** to securely access your Northwest Treasury Pro profile.

Northwest Treasury Pro Secure Browser will launch and land on the **Dashboard**.

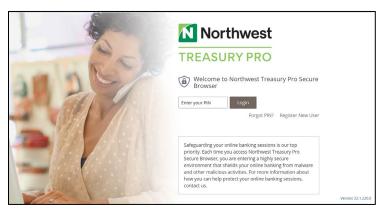

Should you need assistance with Northwest Treasury Pro Secure Browser, please contact **Treasury Management Support at 866-892-9193,** Monday through Friday from 8 a.m. – 5 p.m.

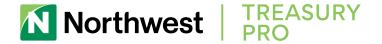

## **SECURE BROWSER LANDING PAGE**

Please click the Northwest Treasury Pro icon to access your profile.

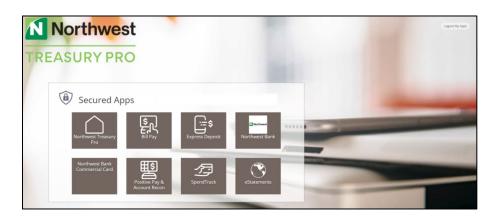

## **ASSISTANCE**

Should you need assistance with Northwest Treasury Pro Secure Browser, please contact **Treasury Management Support** at **866-892-9193** Monday through Friday from 8 a.m. – 5 p.m.